# **DOCUMENTATION / SUPPORT DE FORMATION**

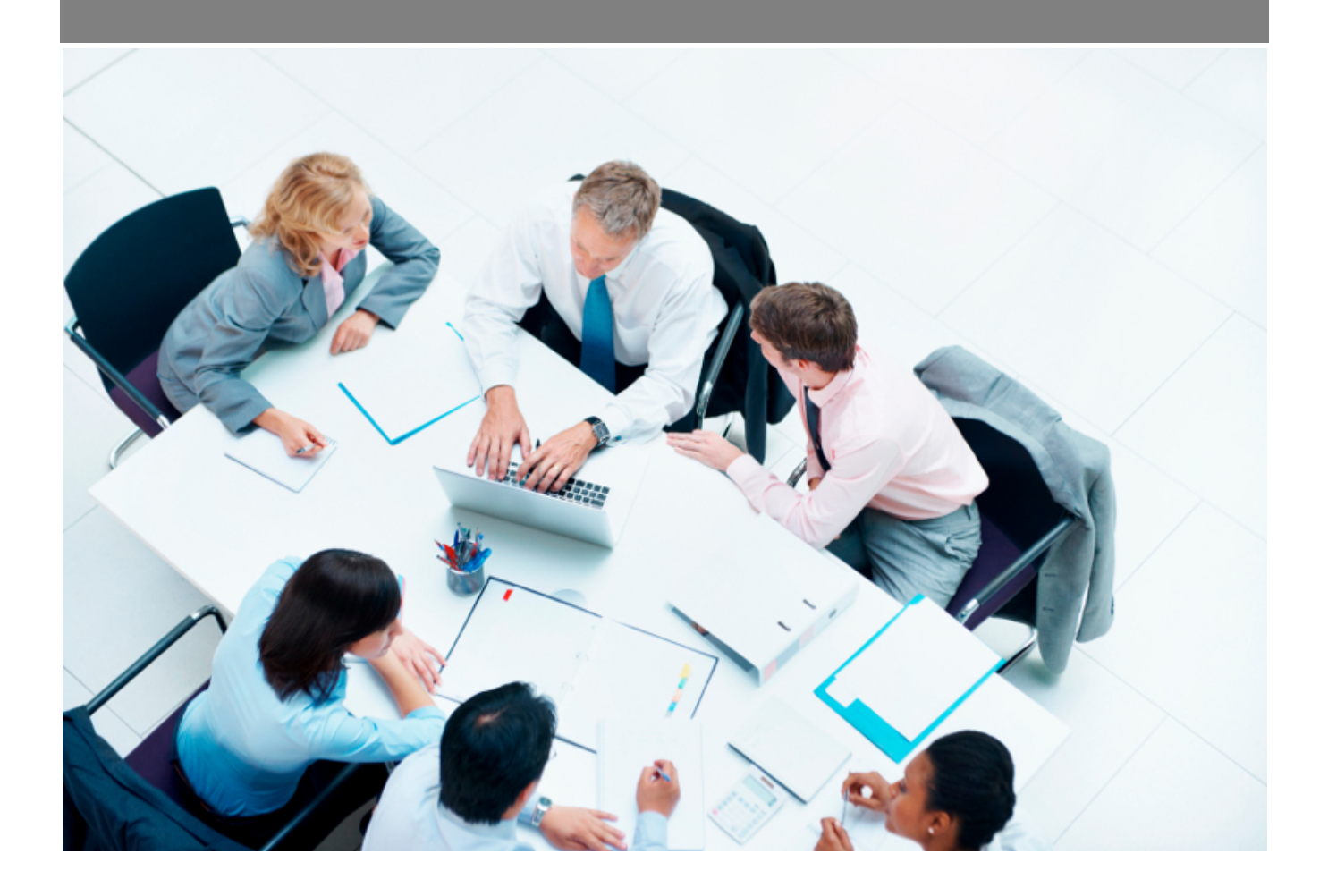

Copyright © Veryswing SAS, Tous droits réservés. VSActivity et VSPortage sont des marques déposées de Veryswing SAS.

## Table des matières

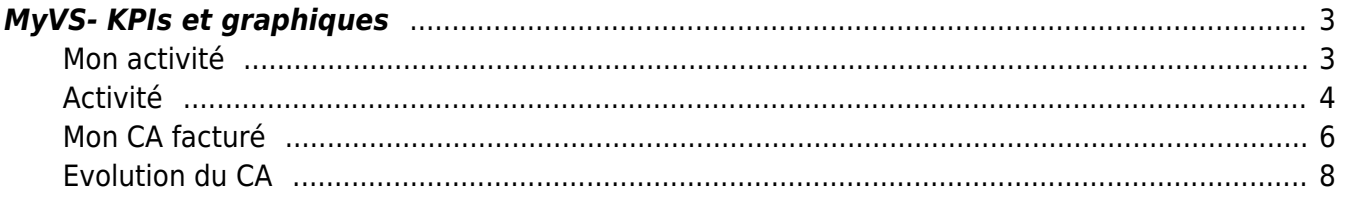

### <span id="page-2-0"></span>**MyVS- KPIs et graphiques**

Cet écran vous permet de voir certains KPIs sur les 12 derniers mois.

Le filtre sur les 12 derniers mois se fait automatiquement par rapport au mois en cours. Vous ne pourrez pas choisir votre période.

Les informations renseignées sont en K€

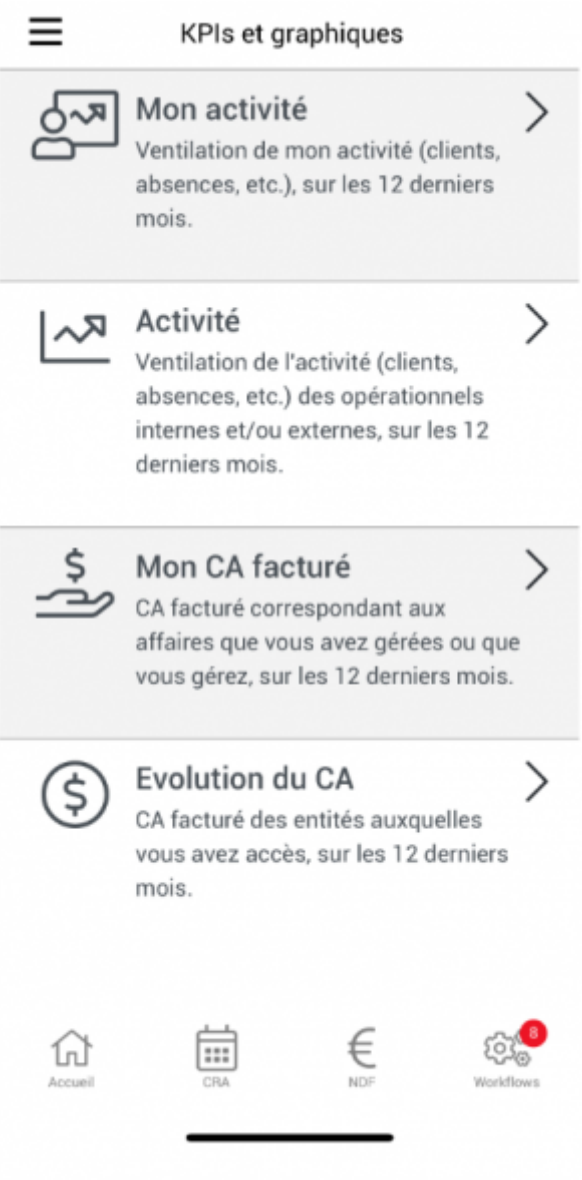

#### <span id="page-2-1"></span>**Mon activité**

Pour avoir accès à cet écran il faut que le collaborateur ait un statut "opérationnel"

Depuis cet écran il aura la visibilité sur :

Ses activités clients

Copyright © Veryswing SAS, Tous droits réservés. **3/9** and the serve of the serve of the serve of the serve of the serve of the serve of the serve of the serve of the serve of the serve of the serve of the serve of the ser VSActivity et VSPortage sont des marques déposées de Veryswing SAS.

- Ses activités internes
- Ses absences

### <span id="page-3-0"></span>**Activité**

Ces graphiques vous permettent de suivre l'activité des différentes entités auxquelles vous avez accès.

Des filtres vous permettent de pouvoir :

- Sélectionner l'entité que vous souhaitez analyser
- Sélectionner la population que vous souhaitez analyser (Internes, sous-traitants ou les deux)

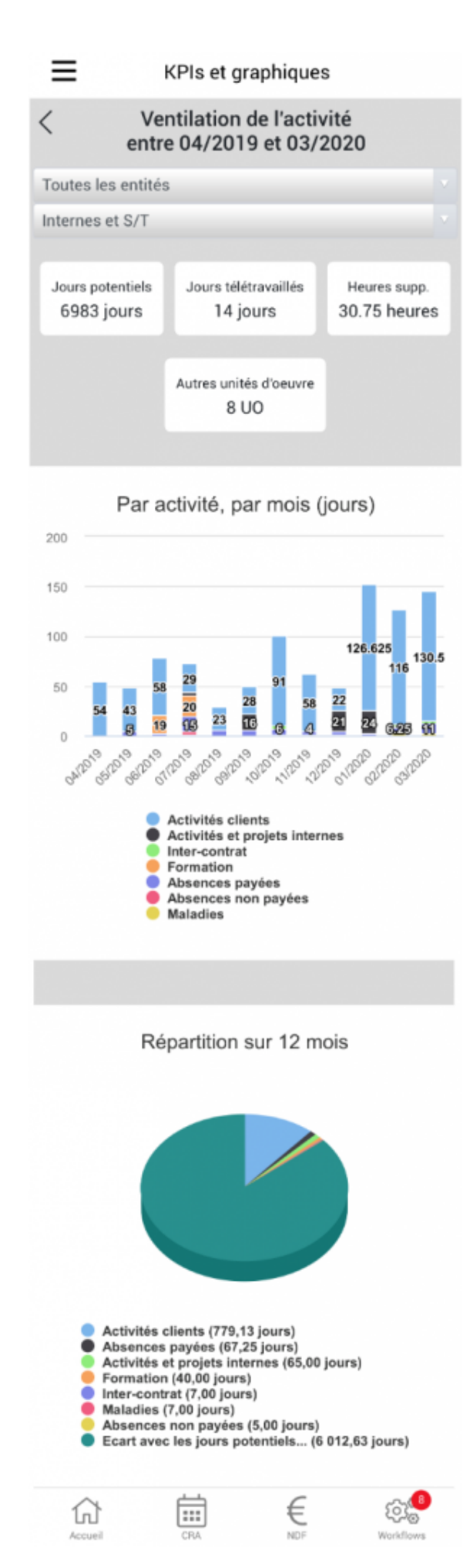

Copyright © Veryswing SAS, Tous droits réservés. **5/9** manual suite de la manual de la manual de la manual de la

VSActivity et VSPortage sont des marques déposées de Veryswing SAS.

#### <span id="page-5-0"></span>**Mon CA facturé**

Ces graphiques sont personnels, ils vous donnent un état du CA facturé des affaires sur lesquels vous avez été positionné comme commercial.

- **Graphique 1** : Votre CA facturé par mois
- **Graphique 2** : Votre CA facturé par natures de ventes par mois. Vous pouvez personnaliser l'affichage en choisissant de faire remonter ou pas certaines natures de vente à l'écran. Pour ne pas afficher une certaine nature, cliquez sur son intitulé afin de le griser (exemple ici les unités d'oeuvre). Pour afficher de nouveau la donnée il suffit de re cliquer dessus.
- **Graphique 3** : Votre CA facturé par client sur la période. Pour ne pas afficher certains clients, cliquez sur le nom concerné afin de le griser. Pour afficher de nouveau la donnée il suffit de re cliquer dessus. Par ailleurs vous pouvez avoir un aperçu rapide de la part du CA facturé de ce client dans la part totale du CA facturé en cliquant sur la part du camembert concernée.

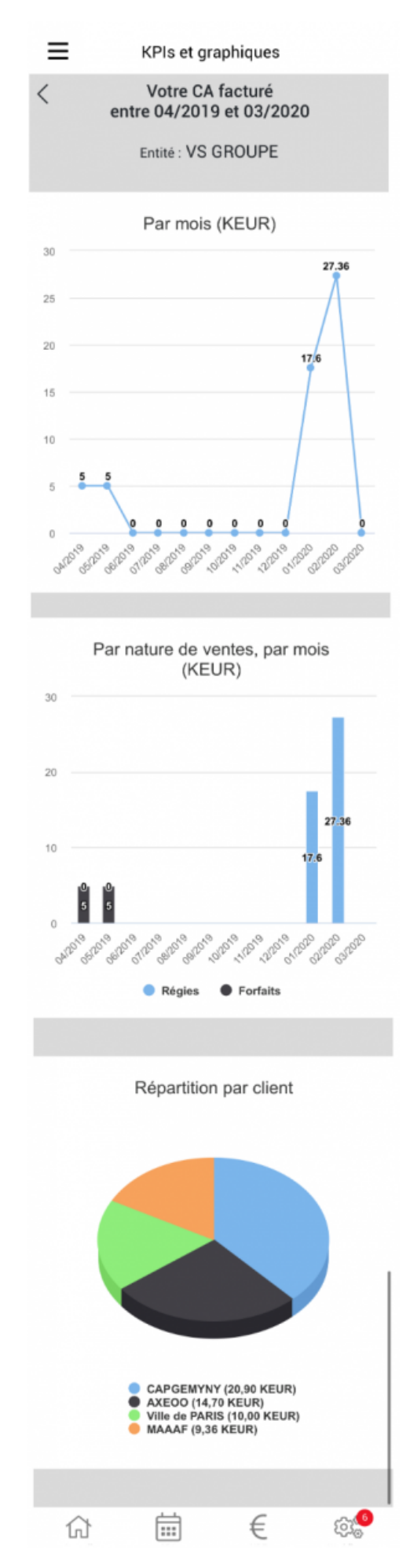

Copyright © Veryswing SAS, Tous droits réservés. The main entreprise de la maison de la maison de la maison de VSActivity et VSPortage sont des marques déposées de Veryswing SAS.

<span id="page-7-0"></span>**Evolution du CA**

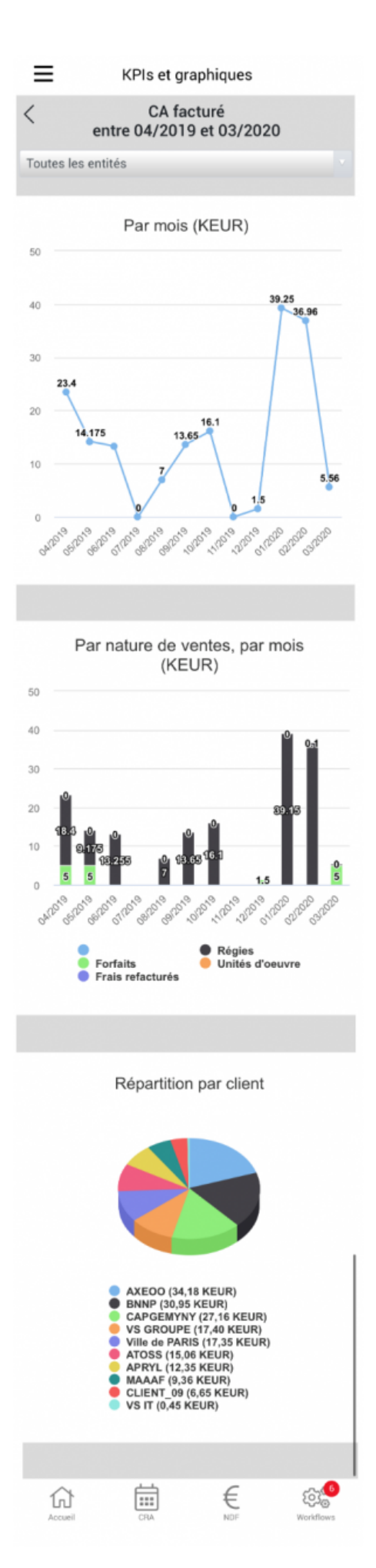

Copyright © Veryswing SAS, Tous droits réservés. **En la maission de la maission de la maission de la maission de la maission de la maission de la maission de la maission de la maission de la maission de la maission de la m** VSActivity et VSPortage sont des marques déposées de Veryswing SAS.